# **Feature example** Import of data into SOFiMSHA

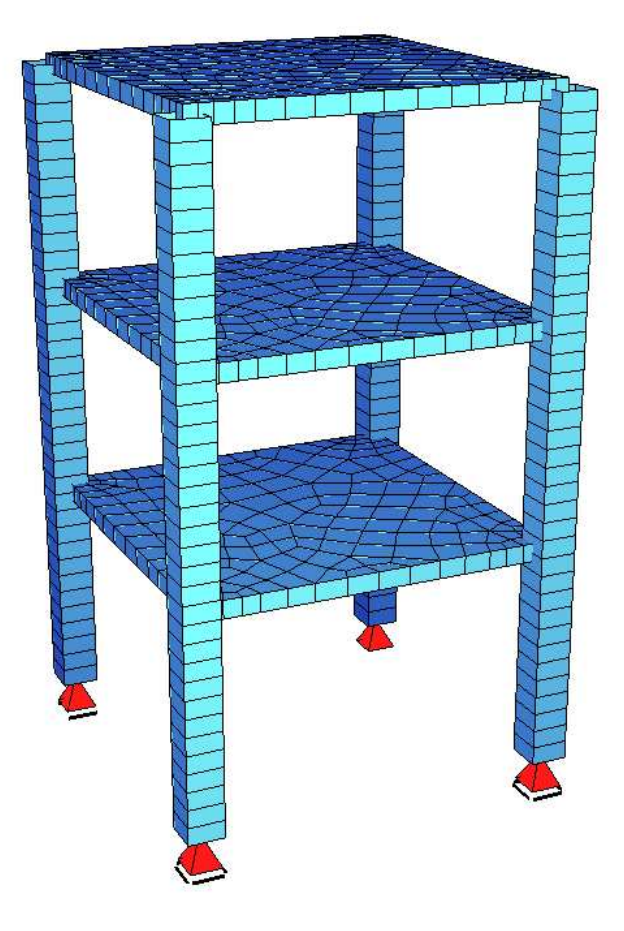

SOFiSTiK AG 2012

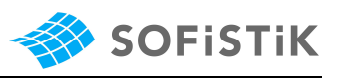

# **1 Description**

This example shows how to import a system from another database using record IMPO in SOFiMSHA.

## **1.1 Creating Import System**

Before you can import a system it has to be defined. For that you have to do the following steps:

- Create a new SSD project project name "impo"
- System: 3D FEA
- SOFiSTiK coordinate system and orientation of dead load: positive z-axis Insert a new cross section:
- Rectangle: width = height =  $0.5m$

Open SOFiPLUS(-X) via doubleclick on "GUI for Model Creation (SOFiPLUS-(X))"

- Draw four structural lines with the cross section defined above:
	- o start: 0,0,0; end: 0,0,3
	- o start: 5,0,0; end: 5,0,3
	- o start: 0,5,0; end: 0,5,3
	- o start: 5,5,0; end: 5,5,3
- Define a structural area (thickness  $= 0.25$ cm)
- $\bullet$  o ... through the initial points of the lines defined above  $(z=0)$
- **Create structural points at the endpoints of the structural lines (** $z=3$ **) with these** support conditions:
	- o at structural line 1: PXX, PYY, PZZ
	- o at structural line 2: PXX, PZZ
	- o at structural lines 3 and 4: PZZ
- export the system

The system cdb is part of our input files. Therefore this chapter is optional.

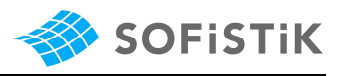

### **1.2 Import System**

Next, create a new Teddy file to import the created system. It is convenient to have this input file saved in the same project folder as the database which should be imported.

Close SSD and open TEDDY; create a new TEDDY file.

First you define desing code, materials and cross sections in AQUA:

```
+prog aqua
 HEAD material + cross sections 
 NORM din 1045-1 
 CONC 1 C 30 TITL 'Concrete C 30' 
 STEE 2 BST 500 TITL ' Reinforcement Steel ' 
 SREC NO 1 H 0.5 B 0.5 MNO 1 MRF 2 REF C TITL 'rectangular cross section' 
END
```
Then you can import the structure from the SSD project:

```
+PROG SOFIMSHA
 HEAD system 
 SYST spac GDIR POSZ GDIV 10000 
 IMPO FROM impo.cdb 
 TRAN TYP ALL DX 0 DY 0 DZ 0 FIX F $ import with supports 
TRAN TYP ALL DX 0 DY 0 DZ -3 $ import again, but z-shift -3TRAN TYP ALL DX 0 DY 0 DZ -6 $ import again, but z-shift -6 IMPO $switch back to primary database for further import 
 END
```
Meaning of the used commands:

"IMPO FROM <database>": This command does not import the database, it only selects the database as source for further commands.

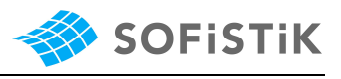

If the teddy file is in the same directory as the database that should be imported, it is enough to write the name of the \*.cdb in record IMPO. Else you can use absolute or relative path; but no more than 29 characters. example:

- absolute path\ directory: c:\directory
- relative path:
	- o coming from the current path: **.**/path
	- o coming from the superior path: **..**/path
- "TRAN . . . ": this command imports the data from the selected database

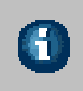

m

The new structure uses automatic generated node numbers starting with 1001 as a default. In case you want to change the default number use CTRL NODE <number> (Please refer to manual SOFIMSHA, record CTRL).

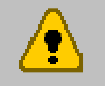

Further information about this feature can be found in the manual of SOFiMSHA, description of command IMPO.

#### **1.3 Support condition filter**

Please pay attention to the support conditions filter, TRAN FIX <filter>': supports will only be created if support condition of the original system is included in the filter option.

Example:

- TRAN ... FIX F: all support conditions are adopted
- TRAN ... FIX PP: only PX, PY and PZ supports are adopted
- TRAN . . . FIX PZ: only PZ supports are adopted

#### **1.4 Example files**

Please extract the file impo\_1.zip in your working directory. It is important that both files are in the same directory.